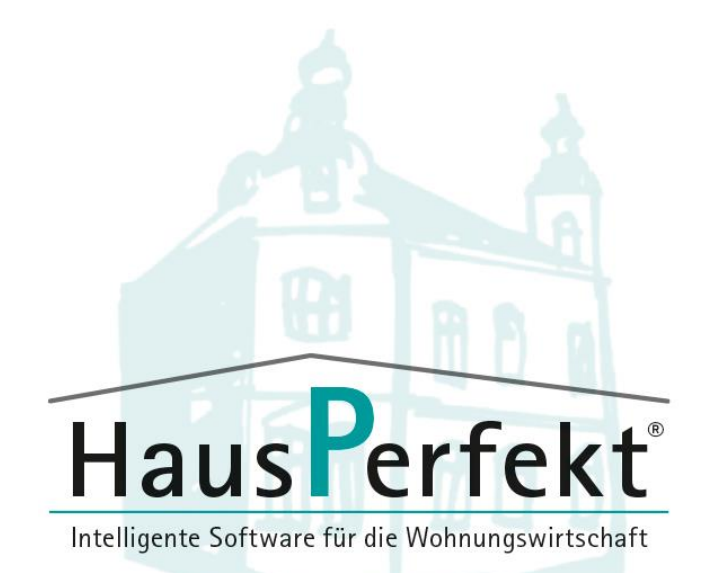

Haus**P**erfekt Installationsanleitung

**- Workgroup inkl. Client -**

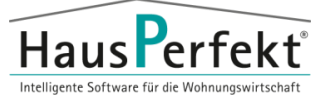

# Inhaltsverzeichnis

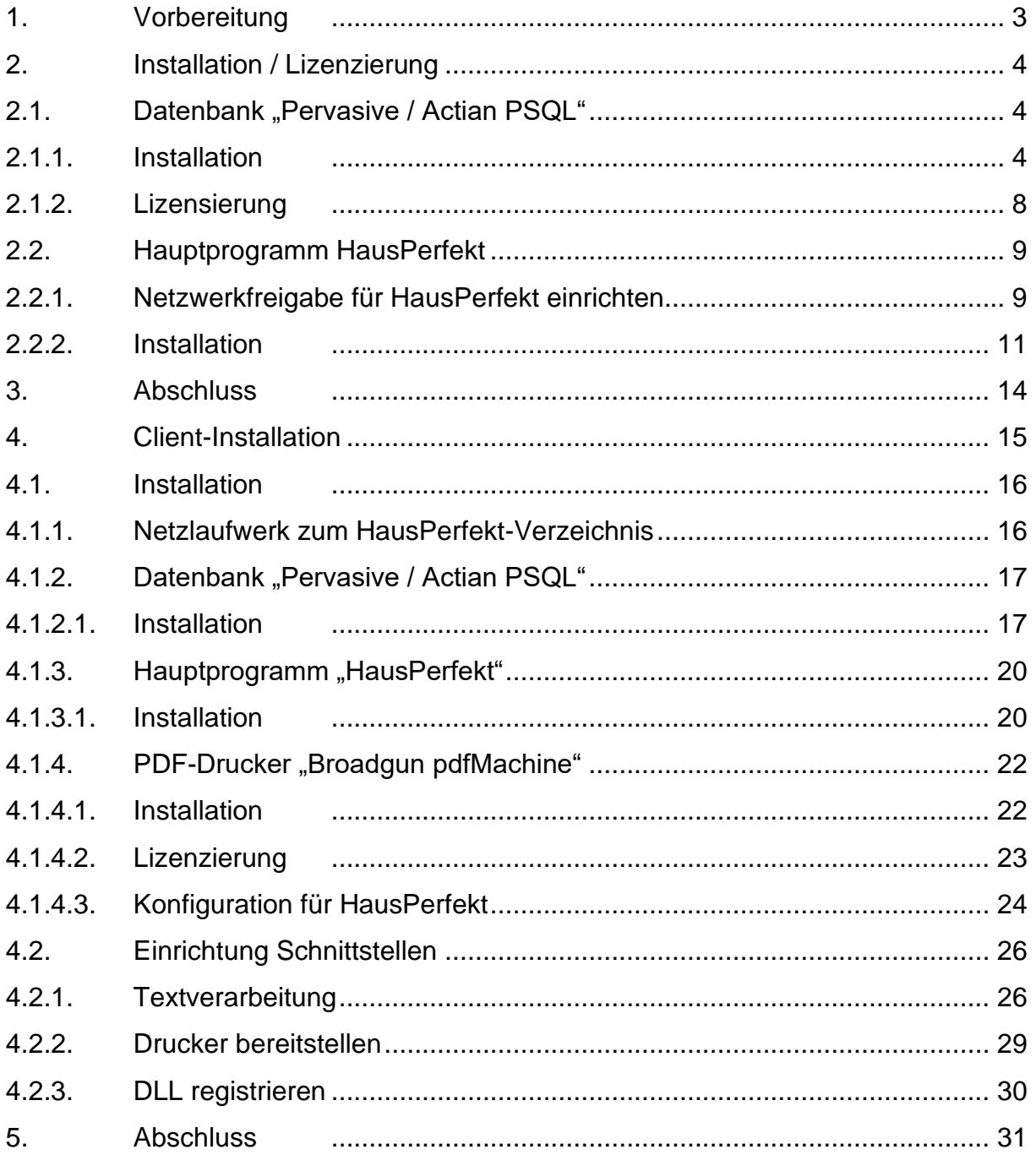

Haus**P**erfekt – Installationsanleitung **Server**

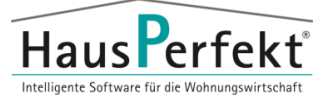

## <span id="page-2-0"></span>**1. Vorbereitung**

### Systemanforderungen

Die aktuellen Systemanforderungen entnehmen Sie entweder, dem in der Mail enthaltenen PDF für Systemanforderung oder auf unserer Webseite unter folgendem Link:

[Systemanfordergen Haus](https://www.hausperfekt.de/technik/#hardware-2106)**P**erfekt

### Installationsvorbereitung

Beachten Sie, dass für die folgenden Installationen der Benutzer über administrative Rechte im Windows verfügen muss um eine erfolgreiche Installation zu ermöglichen.

Die folgenden Screenshots können je nach Betriebssystem / Softwareversion unterschiedlich sein. Die Vorgehensweise ist immer identisch.

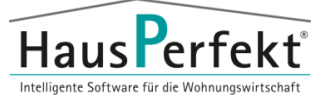

# <span id="page-3-1"></span><span id="page-3-0"></span>**2. Installation / Lizenzierung**

## <span id="page-3-2"></span>**2.1. Datenbank "Pervasive / Actian PSQL"**

### 2.1.1. Installation

- Starten Sie den Download der Installationsdatei und entpacken Sie diese. (Link zum Download befindet sich in der E-Mail)
- Führen Sie die Datei *"autorun.exe"* aus.

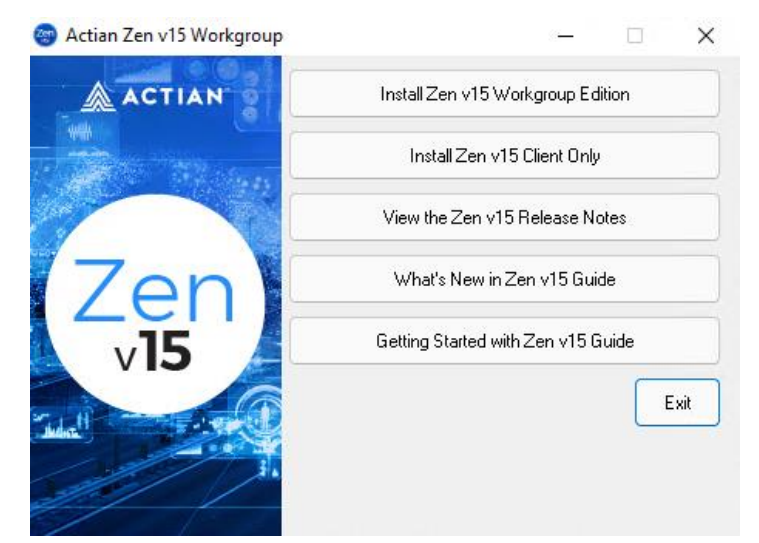

- Wählen Sie *"Install PSQL v15 Workgroup Edition"*
- Bestätigen sie die folgende Meldung mit *"Ja"*

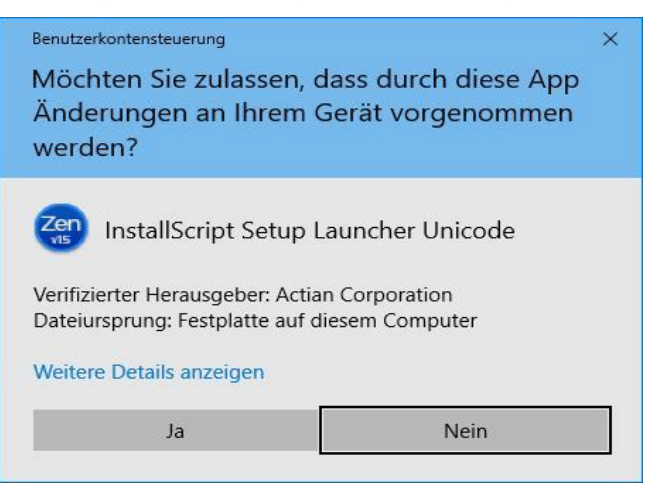

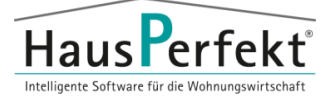

### • Klicken sie auf "Next >"

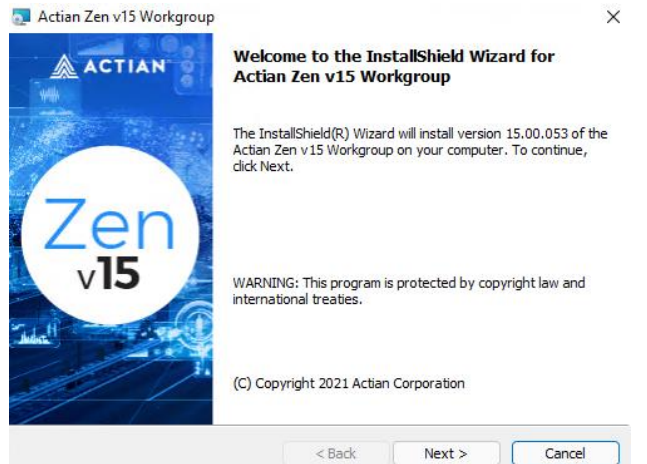

• Bestätigen Sie die Lizenzbedingungen mit "I accept ..." und klicken auf "Next >"

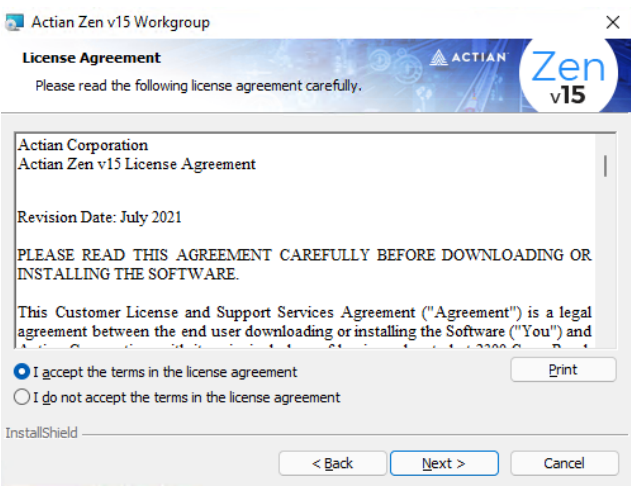

Falls danach gefragt wird, wählen sie "Run as Service" aus

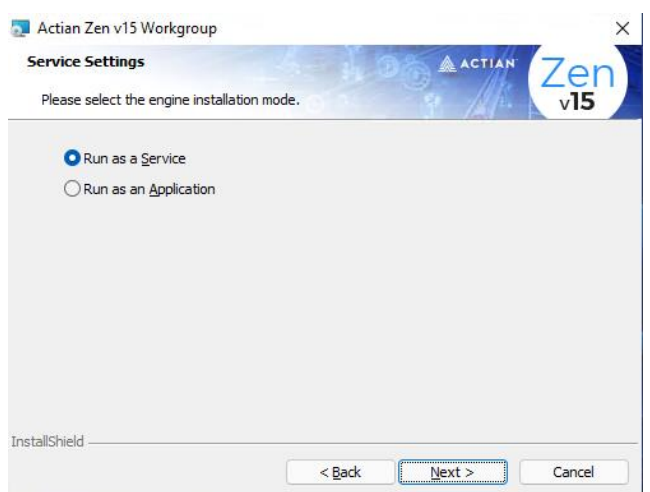

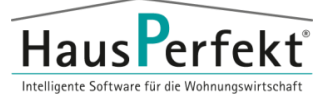

• Belassen Sie die vorgegebene Einstellung und klicken auf *"Next >"*

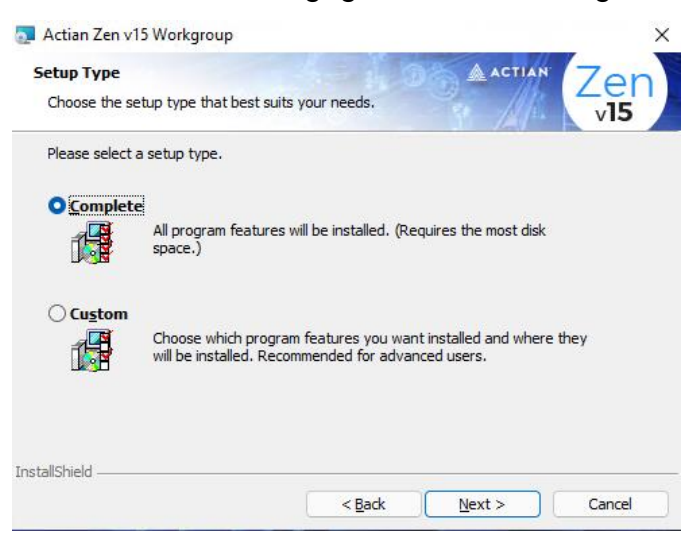

• Starten Sie den Installationsvorgang mit *"Install"*

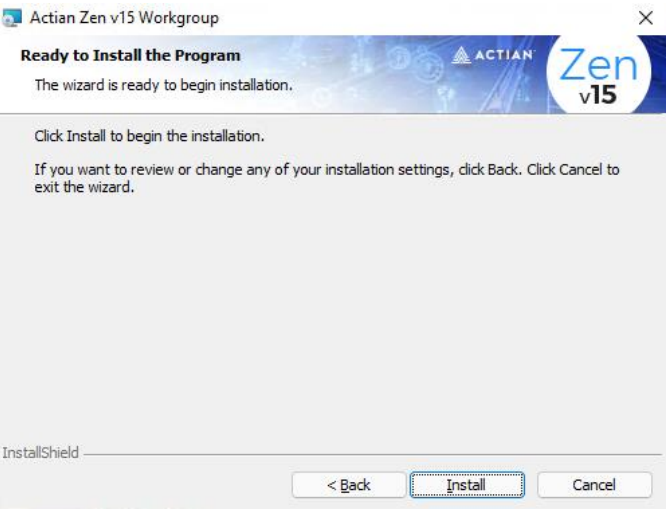

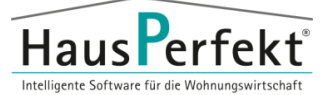

### • Installation abschließen mit "Finish"

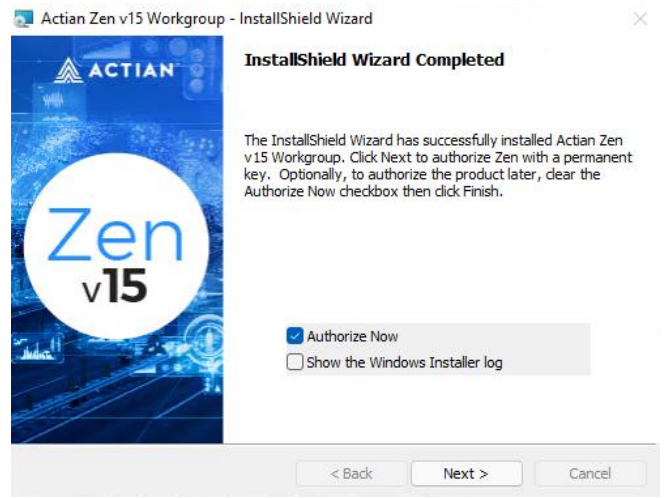

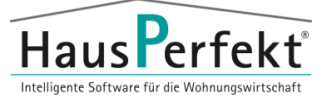

### <span id="page-7-0"></span>2.1.2. Lizensierung

• Starten Sie das Datenbank Tool *"Zen License Administrator"*.

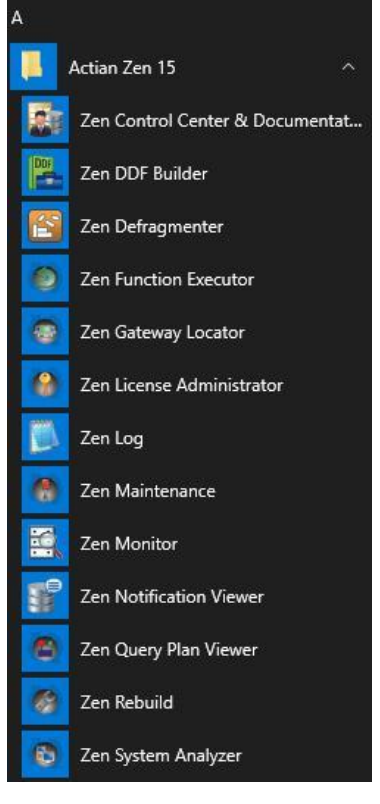

• Tragen Sie in der Zeile *Key* Ihre Lizenznummer ein.

Bestätigen Sie Ihre Eingabe mit *"Authorize".*

(Für die Lizensierung ist eine Internetverbindung notwendig)

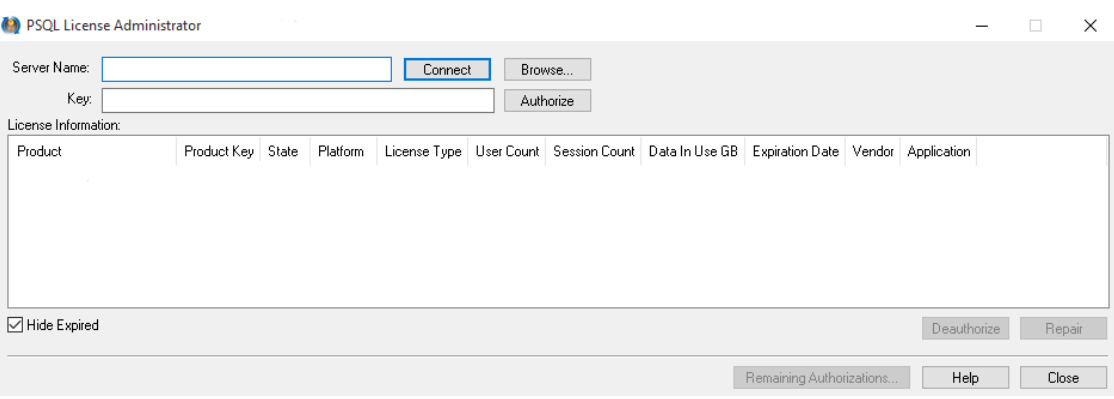

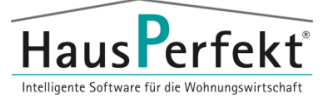

## <span id="page-8-1"></span><span id="page-8-0"></span>**2.2. Hauptprogramm HausPerfekt**

### 2.2.1. Netzwerkfreigabe für Haus**P**erfekt einrichten

• Erstellen Sie auf einer Festplatte einen neuen Ordner für Haus**P**erfekt. In diesem Verzeichnis wird Haus**P**erfekt installiert

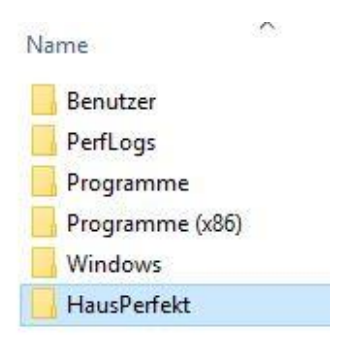

• Klicken Sie mittels Rechtsklick auf diesen Ordner und wählen im Kontextmenü *"Eigenshaften"*

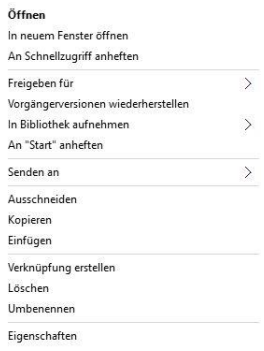

Wechseln Sie auf den Reiter "Freigabe" und klicken auf "Erweiterte Freigabe".

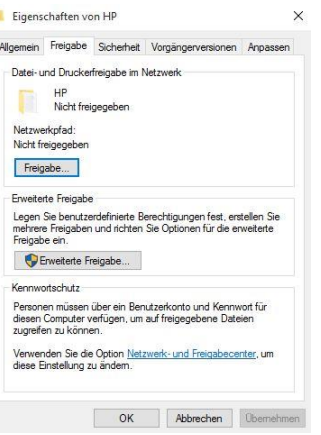

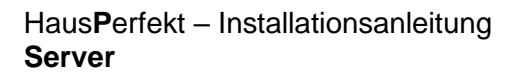

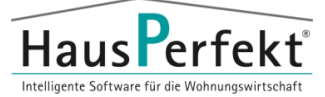

Setzen Sie den Haken bei "Diesen Ordner freigeben" Klicken Sie anschließend auf *"Berechtigungen".*

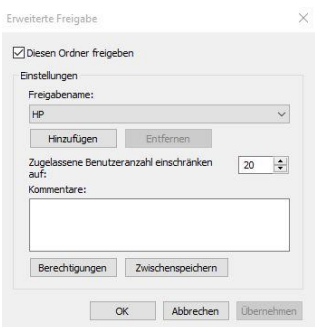

Setzen Sie die "Berechtigung für Jeder" auf "Vollzugriff". (Alternativ kann die gleiche Berechtigung auch für einzelne Benutzer

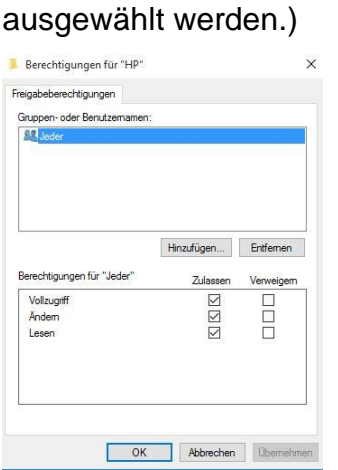

- Bestätigen Sie Ihre Eingabe mit *"OK"*
- Wechseln Sie auf den Reiter "Sicherheit" und klicken auf "Bearbeiten".

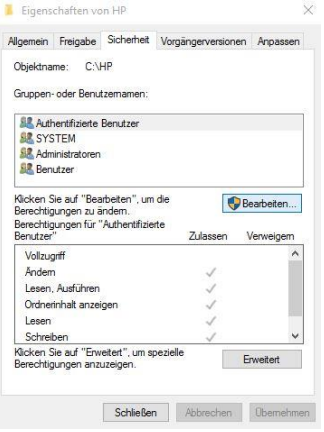

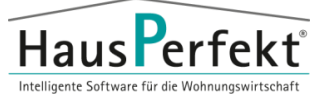

Setzen Sie die "Berechtigung für Jeder" auf "Vollzugriff".

(Alternativ kann die gleiche Berechtigung auch für einzelnen Benutzer gesetzt

werden.)

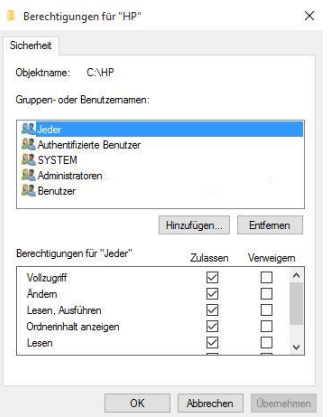

### <span id="page-10-0"></span>2.2.2. Installation

- Starten Sie den Download der Installationsdatei und entpacken Sie diese. (Link zum Download befindet sich in der E-Mail)
- Rufen Sie den "Ausführen" Befehl auf.

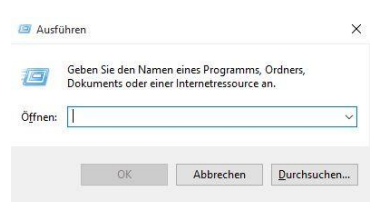

Wahlen Sie mittel "Durchsuchen" die "setup.exe" auf dem Speichermedium aus

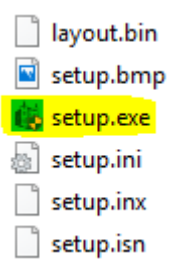

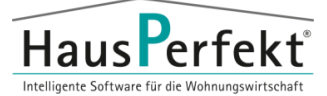

• Ergänzen Sie den angezeigten Pfad mit dem Parameter **/a**

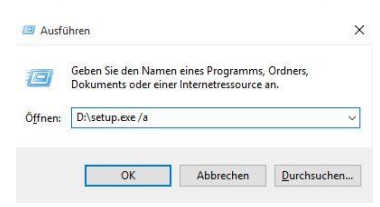

• Bestätigen sie die folgende Meldung mit *"Ja"*

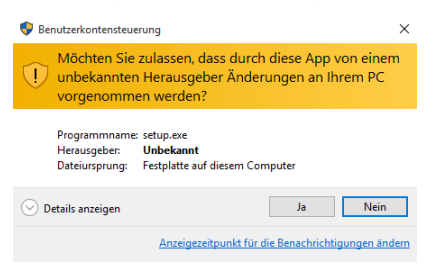

• Klicken Sie auf *"Weiter >"*

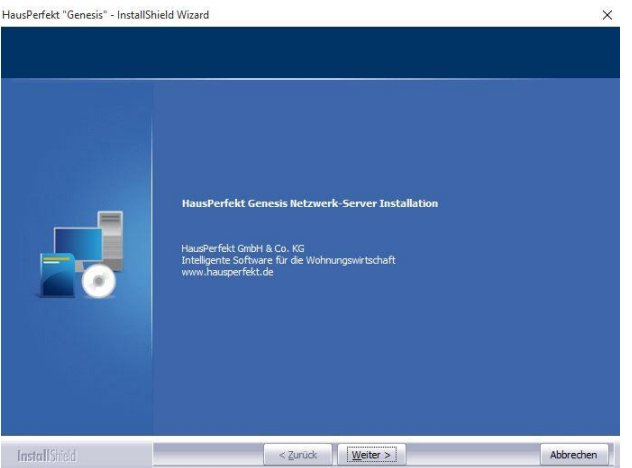

• Geben Sie einen Benutzernamen und den Firmennamen ein und klicken auf "Weiter >"

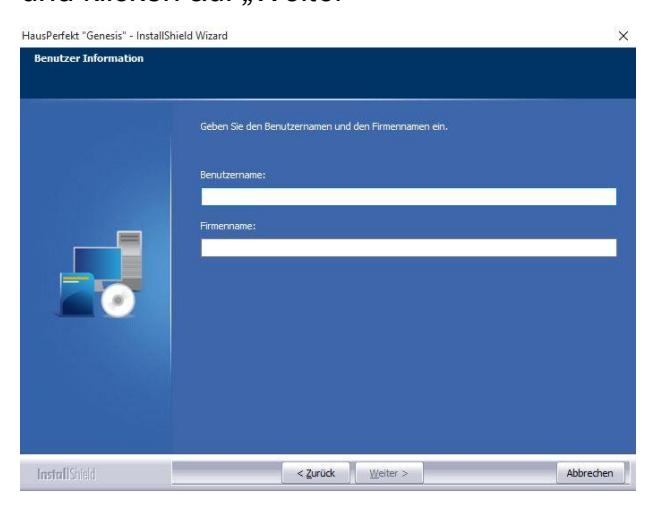

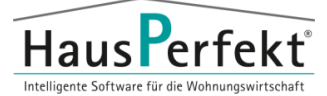

• Lesen Sie den Hinweis durch und klicken auf *"Weiter >"*

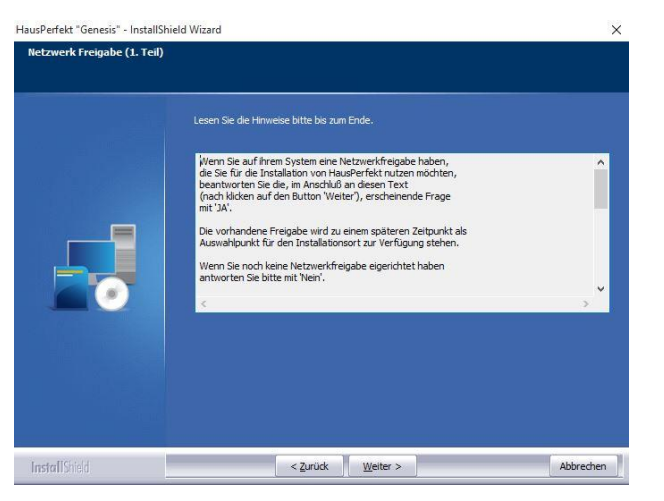

• Wenn Sie den Schritt 2.2.1 durchgeführt haben klicken Sie auf *"Ja".*

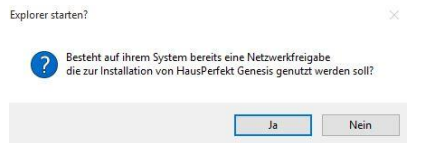

• Lesen Sie den Hinweis durch und klicken auf *"Weiter >".*

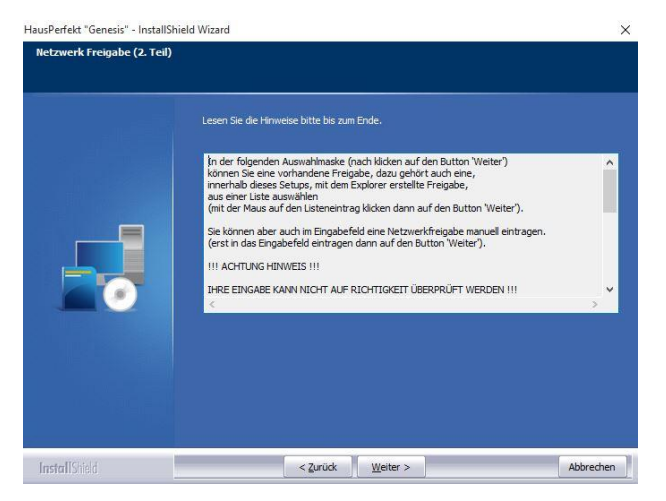

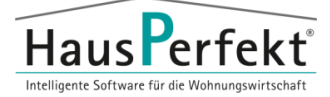

• Lassen Sie die Zeile Programmordner: leer und markieren den Freigabeordner für Haus**P**erfekt. Klicken Sie anschließend auf *"Weiter >"*

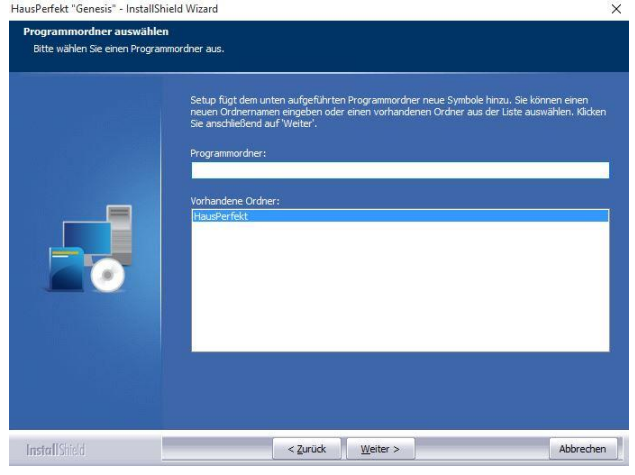

• Klicken Sie auf *"Fertig stellen"*.

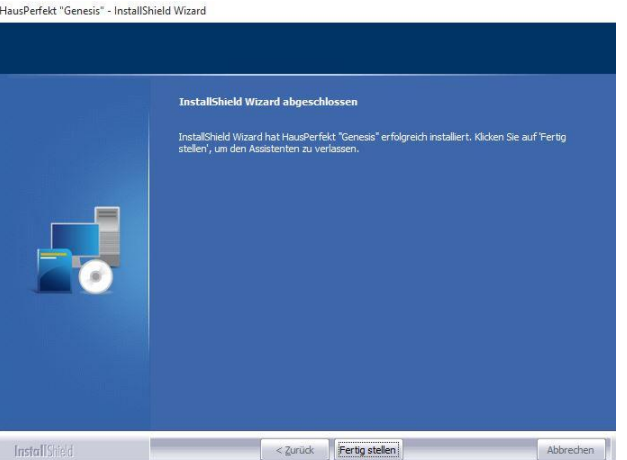

<span id="page-13-0"></span>Die Lizenzierung erfolgt von einem Clientrechner.

# **3. Abschluss**

Die Grundinstallation ist damit abgeschlossen!

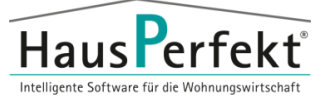

# <span id="page-14-0"></span>**4. Client-Installation**

### Systemanforderungen

Die aktuellen Systemanforderungen entnehmen Sie entweder, dem in der Mail enthaltenen PDF für Systemanforderung oder auf unserer Webseite unter folgendem Link:

[Systemanfordergen Haus](https://www.hausperfekt.de/technik/#hardware-2106)**P**erfekt

### Installationsvorbereitung

Beachten Sie, dass für die folgenden Installationen der Benutzer über administrative Rechte im Windows verfügen muss um eine erfolgreiche Installation zu ermöglichen.

Die folgenden Screenshots können je nach Betriebssystem / Softwareversion unterschiedlich sein. Die Vorgehensweise ist immer identisch.

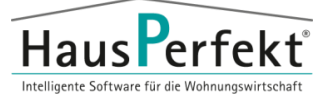

# <span id="page-15-1"></span><span id="page-15-0"></span>**4.1. Installation**

### 4.1.1. **Netzlaufwerk zum HausPerfekt-Verzeichnis**

• Stellen Sie über den Windows-Explorer eine

**permanente Netzlaufwerkverbindung** zum Haus**P**erfekt-Laufwerk her.

Verwenden Sie optimaler Weise immer den gleichen Laufwerksbuchstaben

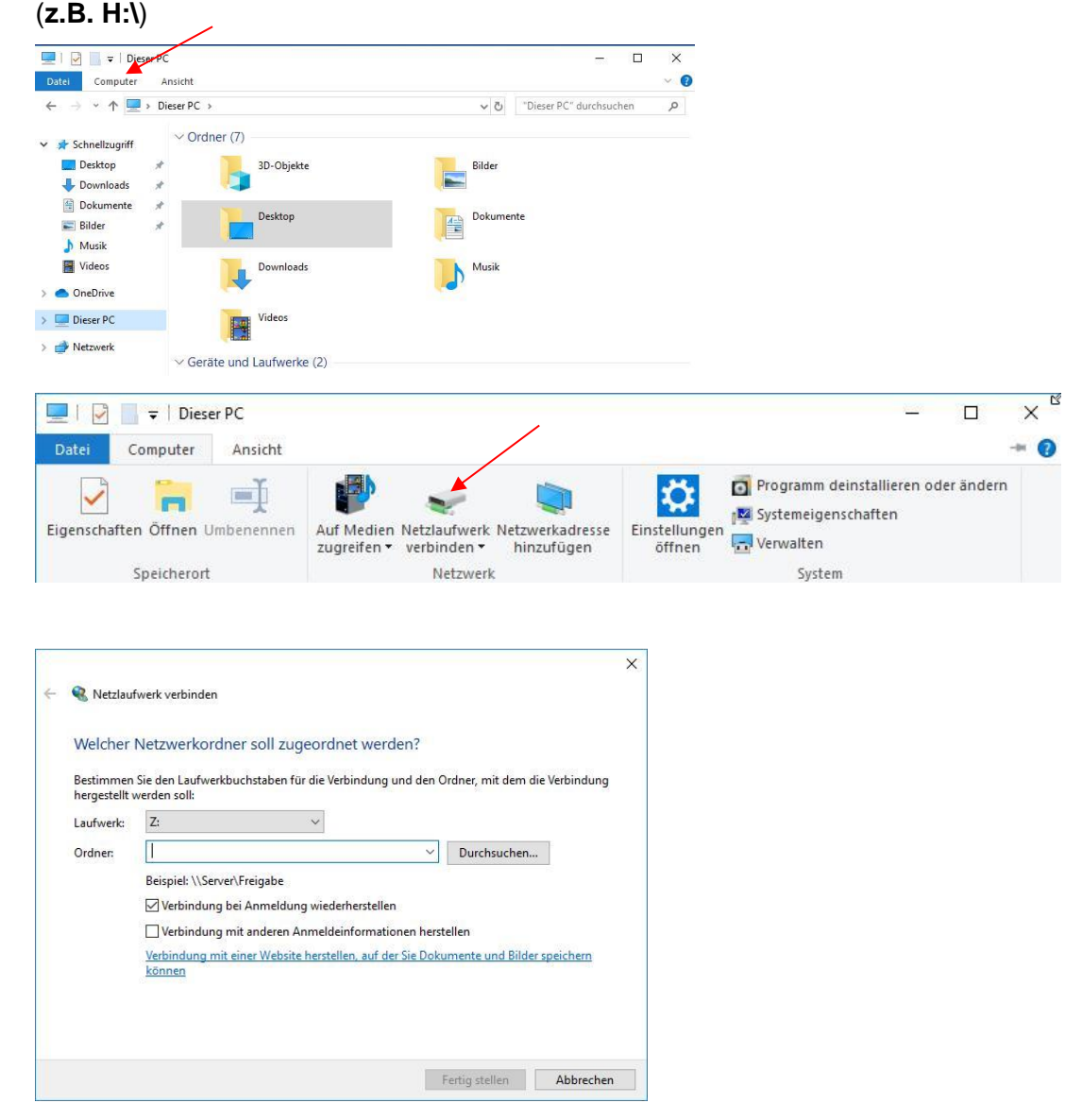

(Achten Sie darauf, dass in den Windowseinstellungen dieses Laufwerk bei Inaktivität nicht getrennt wird.)

•

•

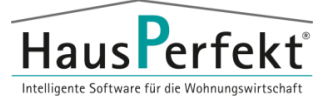

### <span id="page-16-1"></span><span id="page-16-0"></span>4.1.2. Datenbank "Pervasive / Actian PSQL"

### 4.1.2.1. Installation

- Installieren Sie über den Download der PSQL-Datei den Client im Netzwerk. (Diesen Punkt können Sie am Workgroup-Server überspringen)
- Führen Sie die Datei *"autorun.exe"* aus.

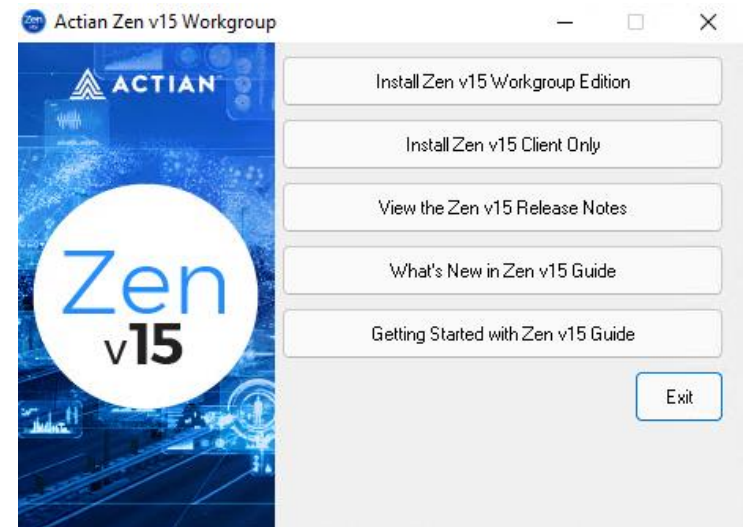

- Wählen Sie *"Install PSQL v15 Client Only"*
- Bestätigen sie die folgende Meldung mit *"Ja"*

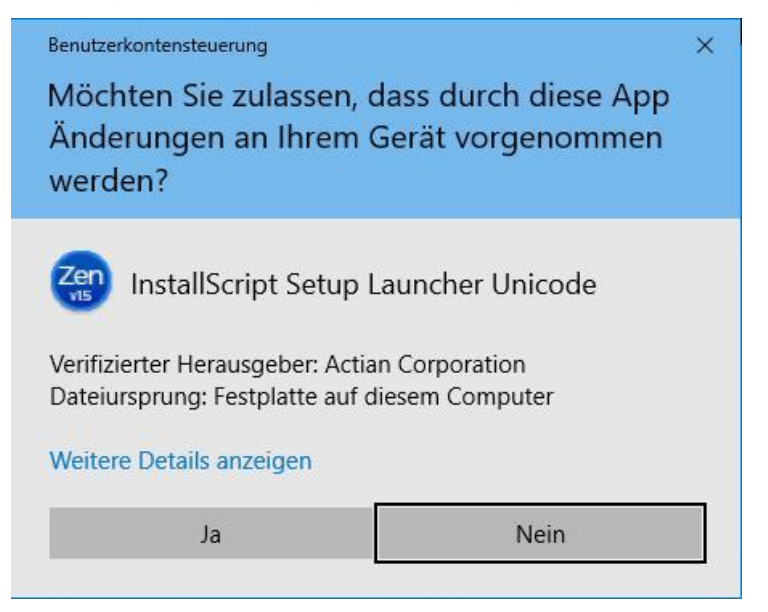

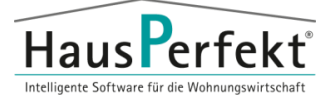

#### • Klicken sie auf *"Next >"*

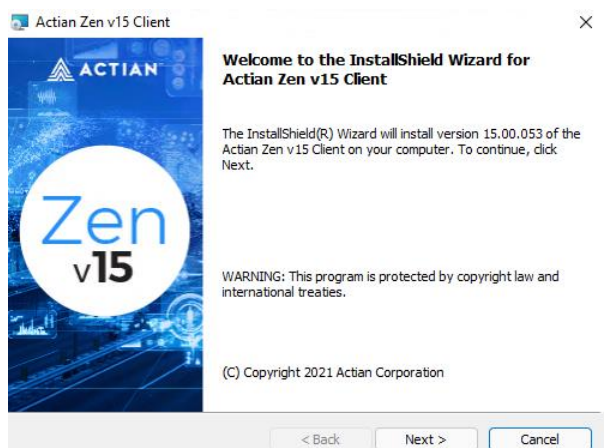

• Bestätigen Sie die Lizenzbedingungen mit *"I accept …"* und klicken auf *"Next >"*

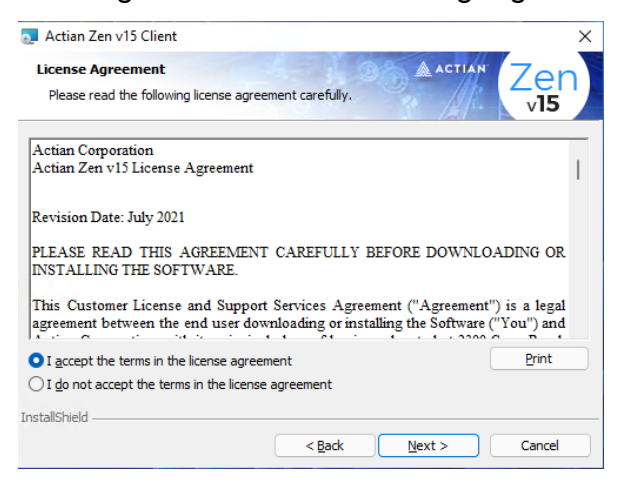

• Belassen Sie die vorgegebene Einstellung und klicken auf *"Next >"*

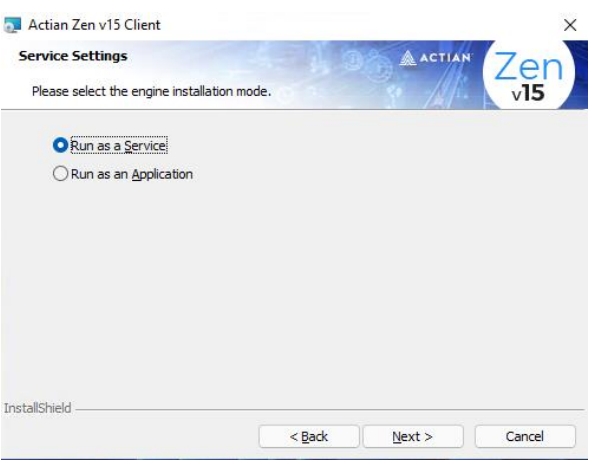

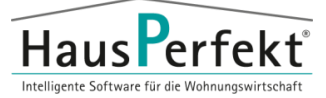

• Belassen Sie die vorgegebene Einstellung und klicken auf "Next >"

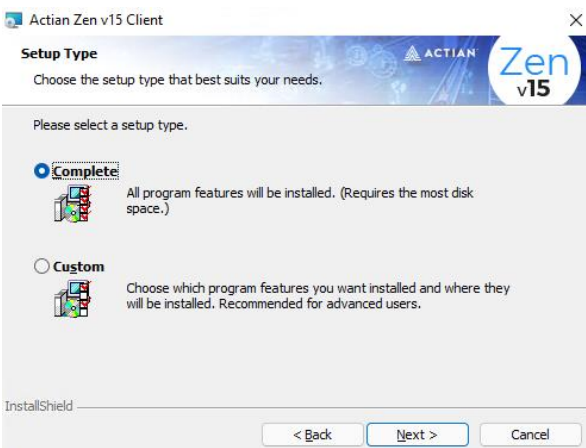

Starten Sie den Installationsvorgang mit "Install

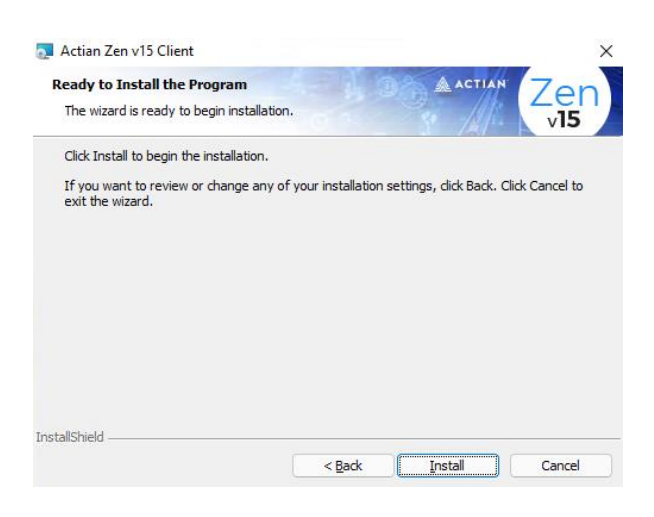

Installation abschließen mit "Finish"

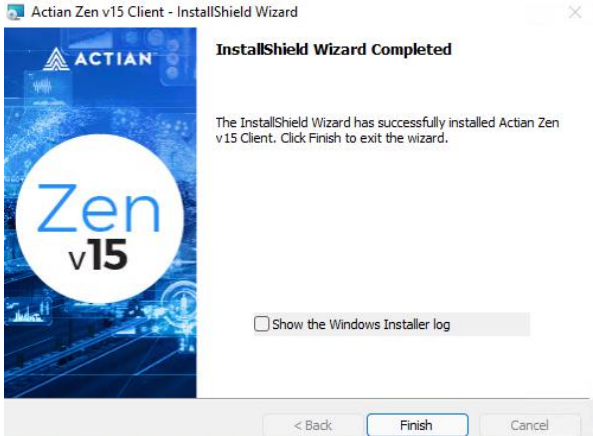

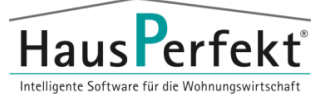

## <span id="page-19-1"></span><span id="page-19-0"></span>4.1.3. Hauptprogramm "HausPerfekt"

### 4.1.3.1. Installation

• Führen Sie die Datei "setup.exe" aus dem Haus**P**erfekt Verzeichnis

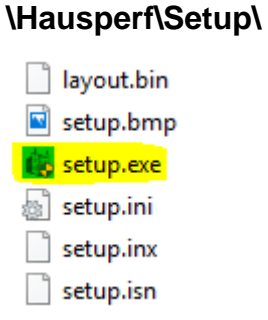

• Bestätigen sie die folgende Meldung mit *"Ja"*

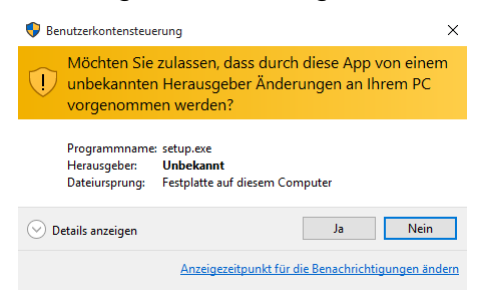

Haus**P**erfekt – Installationsanleitung **Server**

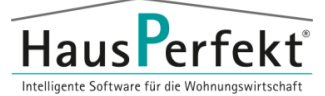

• Klicken Sie auf "Weiter >"

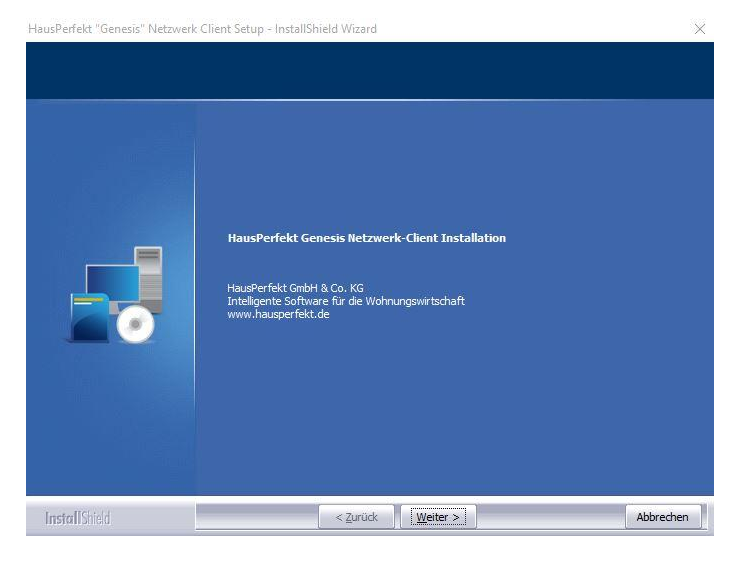

• Bestätigen Sie die folgenden Meldungen mit *"OK".*

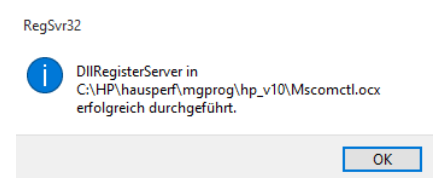

• Installation abschließen mit *"Fertig stellen"*.

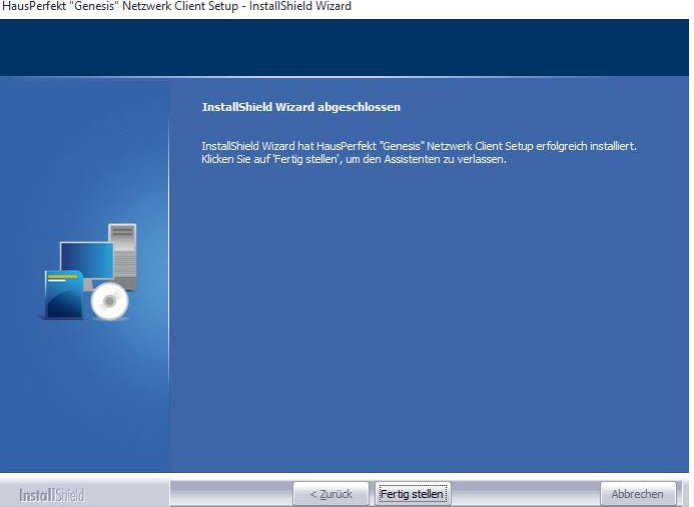

• Führen Sie anschließend einen Neustart des Rechners durch.

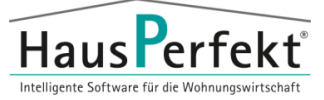

## <span id="page-21-0"></span>4.1.4.**PDF-Drucker "Broadgun pdfMachine"**

### 4.1.4.1. Installation

- <span id="page-21-1"></span>**•** Geben sie hierzu den Ihnen gegebenen Link in einen Internetbrowser ein und laden die Datei herunter.
- Führen Sie die Datei "pdfmachineXXXXde.exe" aus.

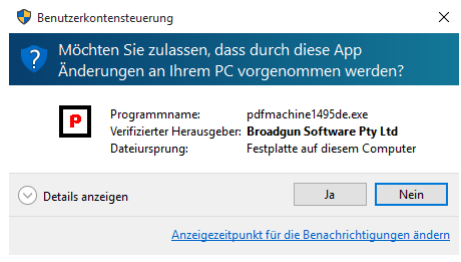

• Starten Sie die Installation mit *"Setup"*.

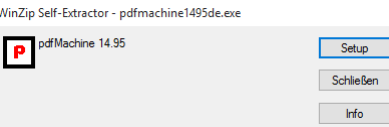

• Bestätigen Sie den Lizenzvertrag mit *"Einverstanden"*.

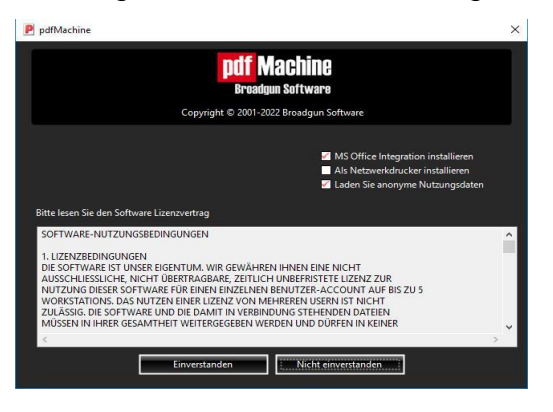

Schließen Sie die Installation mit "OK" ab.

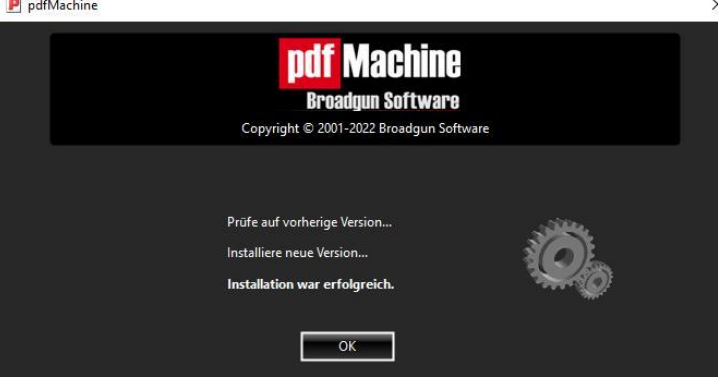

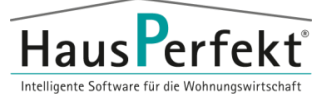

### 4.1.4.2. Lizenzierung

<span id="page-22-0"></span>• Die Lizenzierung erfolgt mit Hilfe des Tools

*"Bitte Registrierungs Informationen eingeben"*

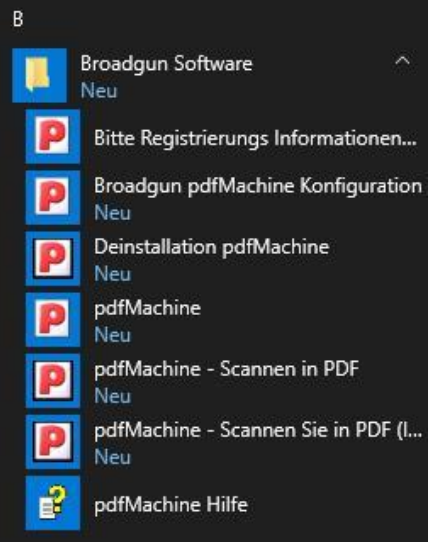

• Tragen Sie die Lizenz in das entsprechende Feld ein und bestätigen Sie Ihre Eingabe mit "Register: XXXX".

(Für die Lizenzierung ist eine Internetverbindung notwendig)

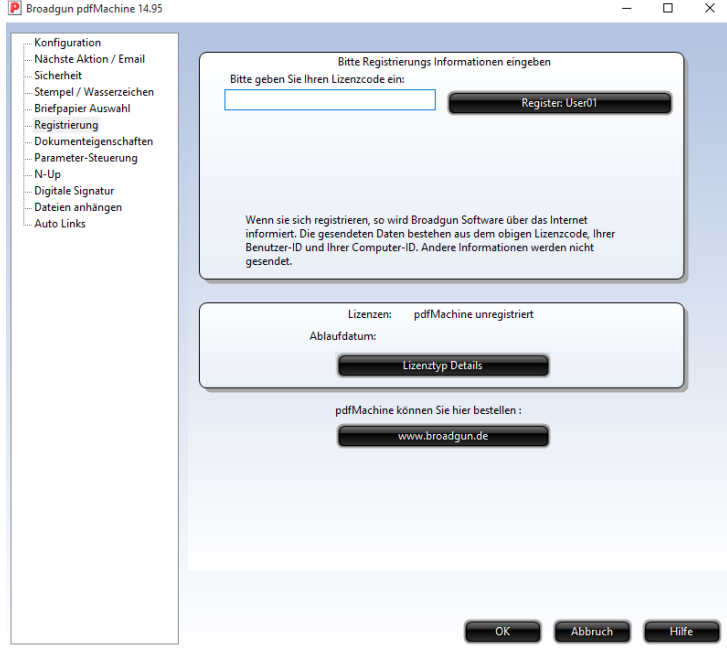

Schließen Sie die Lizensierung mit "OK" ab.

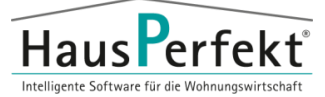

# <span id="page-23-0"></span>**4.1.4.3. Konfiguration für HausPerfekt**

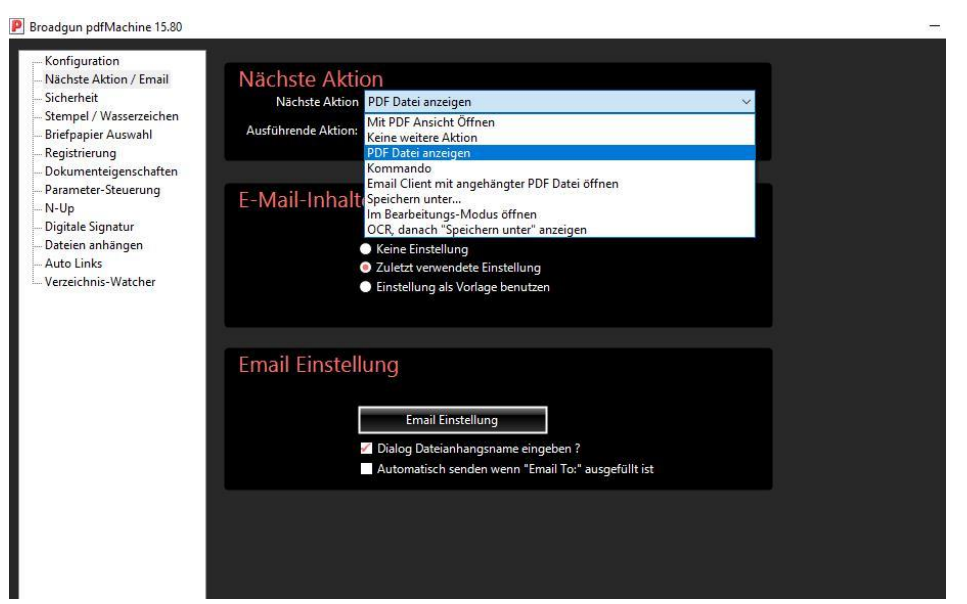

- Nach der Lizensierung bitte die oben gezeigten Drucker Einstellungen in BroadGun vornehmen
- Starten sie in Haus**P**erfekt den GUI-Druck unter Menüpunkt System → System Einstellungen → GUI-Druck bearbeiten

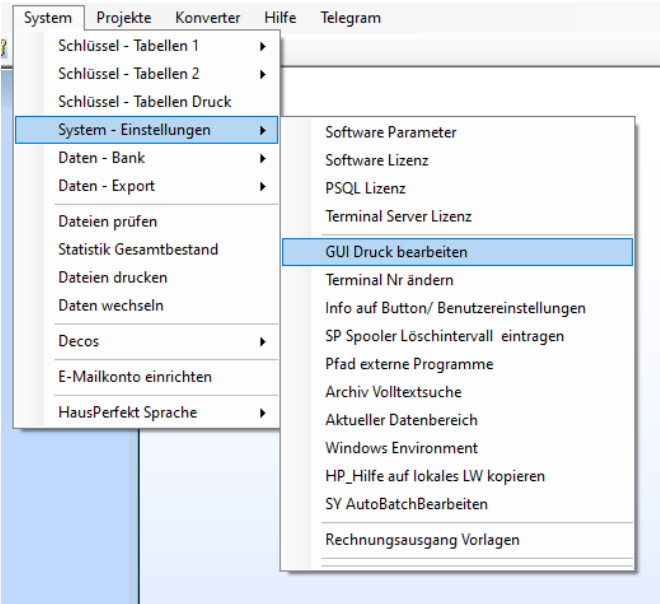

Haus**P**erfekt – Installationsanleitung **Server**

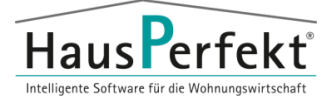

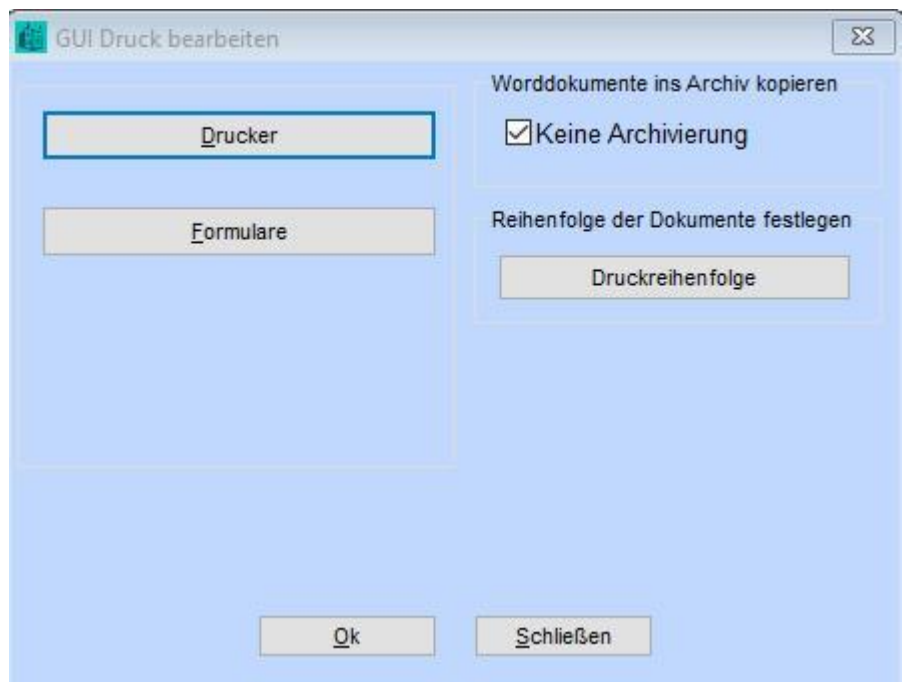

• Drücken sie nun auf "Drucker" um die aktive Drucker Liste anzuzeigen

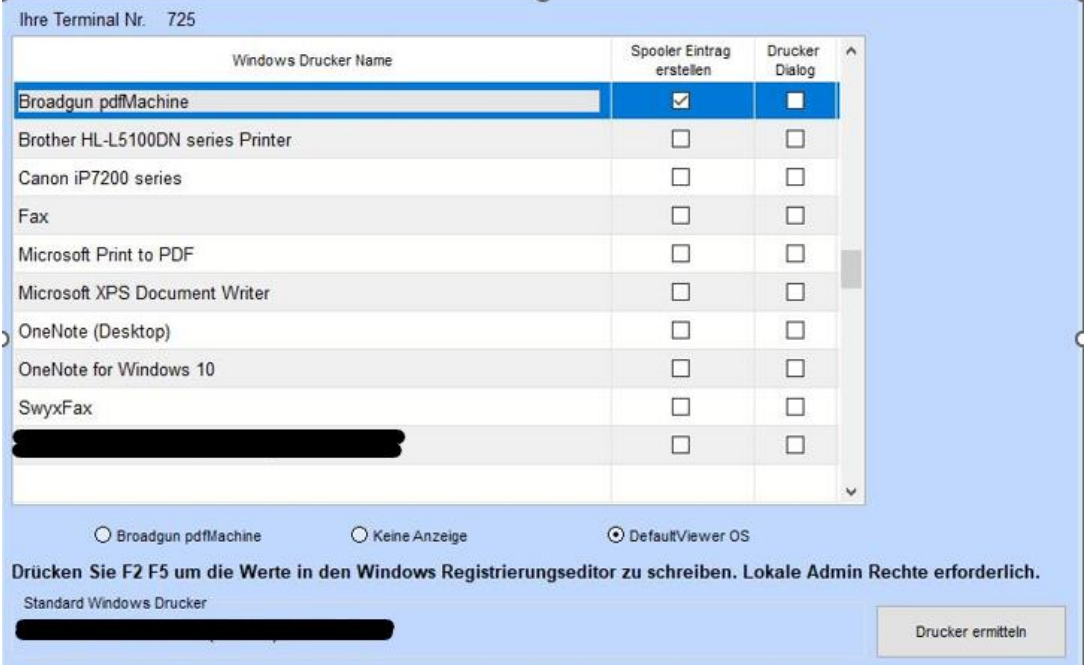

- Tippen sie nun auf Drucker ermitteln
- Überprüfen sie die Einstellungen
	- o Broadgun pdfmachine Haken bei Spooler Eintrag
	- o Radiobutton muss bei DefaultViewer OS stehen
	- o Unten links sehen sie Ihren Standarddrucker

Hinweis: Broadgun pdfmachine sollte nicht der Standarddrucker sein

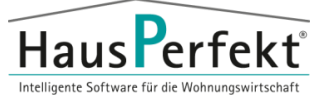

Information: Sobald sie das erste Mal die Broadgun in Haus**P**erfekt nutzen, wird das Listenverzeichnis Ihrem Datenpfad angepasst.

# <span id="page-25-0"></span>**4.2. Einrichtung Schnittstellen**

Die Ersteinrichtung muss mit administrativen Rechten erfolgen. Nach erfolgreicher Einrichtung werden zum Arbeiten mit Haus**P**erfekt keine administrative Rechte mehr benötigt.

Beispielsweise kann dies erfolgen, wenn Sie die Software über das Kontextmenü *"Als Administrator ausführen"* starten.

Stellen Sie sicher, dass das Netzlaufwerk zum Haus**P**erfekt Verzeichnis unter dem Administrator Account zur Verfügung steht.

### <span id="page-25-1"></span>4.2.1. Textverarbeitung

Navigieren Sie zum Bereich "Korrespondenz" (ALT+S – K)

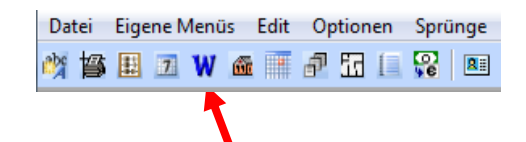

"Einstellungen" aufrufen

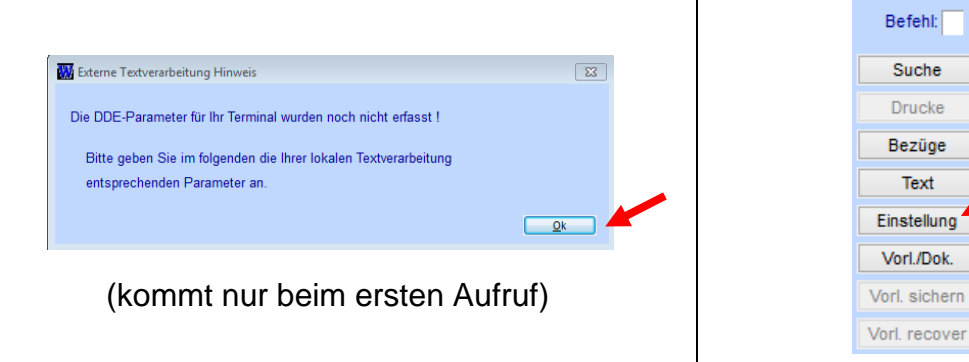

Text

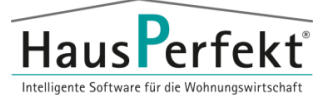

• Folgende Felder müssen ausgefüllt werden

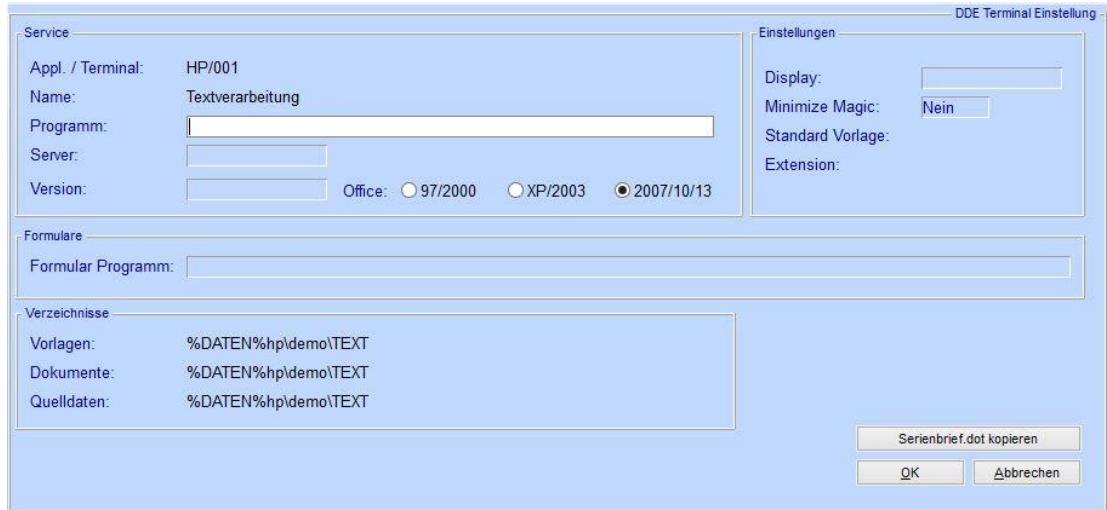

#### Programm:

Wählen Sie hier mittels *"F5"* den Pfad zu der (**winword.exe**) an

z.B. C:\Program Files (x86)\Microsoft Office\Office14\winword.exe

(Der Pfad wird anschließend gekürzt und mit (~) dargestellt)

#### Server:

Wählen mittels *"F5"* den Verarbeitungsserver (**8E**) aus

#### Office:

Markieren Sie Ihre installierte Wordversion

Display:

Geben Sie die Zahl "4" ein

### *"Serienbrief.dot kopieren"* drücken

Hierdurch wird das notwendige Add-On für die Textverarbeitung kopiert.

**INFO:**

Sollte das Standard-Verzeichnis der normal.dot (Microsoft Word) geändert sein, muss die **serienbrief.dot** in dasselbe Verzeichnis kopiert werden. Die Datei finden Sie im HausPerfekt-Verzeichnis unter "\hausperf\mgprog\hp\_v10\Add\_on\Word"

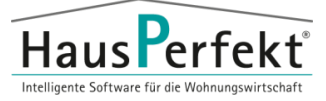

Nach der Eingabe dieser Daten erscheint folgendes Fenster, welches Sie

#### bestätigen müssen.

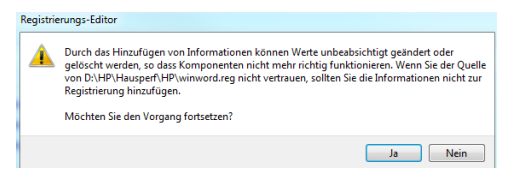

#### **INFO:**

Durch das Hinzufügen der **winword.reg** werden folgende Einstellungen gesetzt.

- Der SQL-Befehl wird ohne Nachfrage ausgeführt (Möchten Sie das folgender SQL-Befehl ausgeführt wird?)
	- Umlaute wie ä,ö,ü werden richtig wiedergegeben
- Ältere Word-Dateiformate können geöffnet werden
- Als Beispiel für Word 2010 sollte die fertige Maske so aussehen.

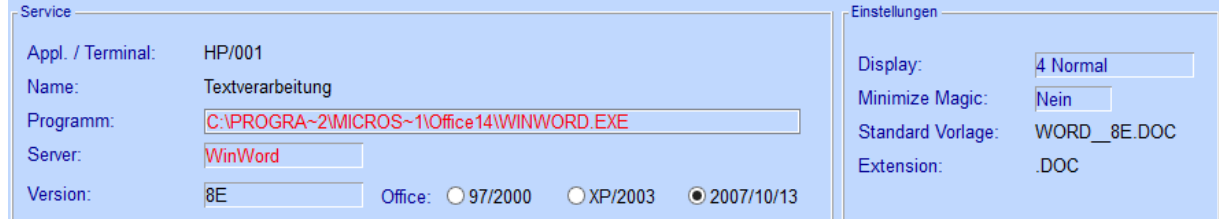

• Bestätigen Sie Ihre Eingabe mit *"Ok"*

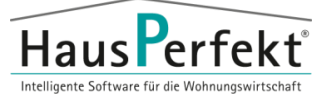

### <span id="page-28-0"></span>4.2.2. Drucker bereitstellen

• *"System" - "System – Einstellungen" - "GUI Druck bearbeiten"*

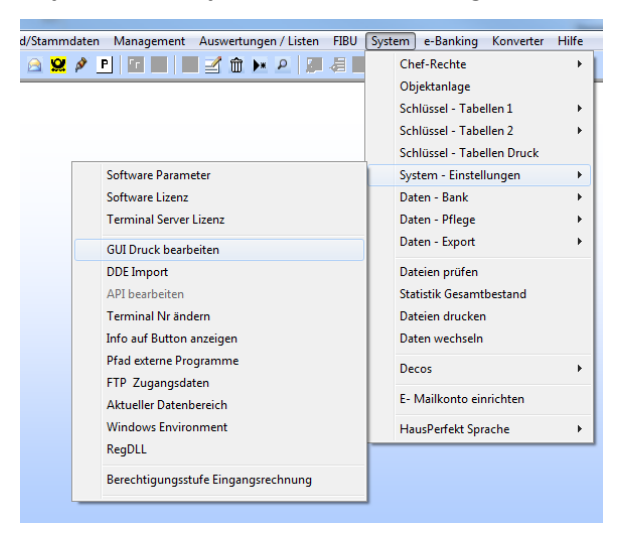

- *"Drucker"* auswählen
- *"Drucker ermitteln" drücken*

(Hier werden alle installierten Drucker von Windows in Haus**P**erfekt

übernommen)

#### **INFO:**

Sollte die Broadgun pdfMachine installiert sein können Sie die Einstellungen für Haus**P**erfekt hier vornehmen.

Hierzu wählen Sie in der Druckerauswahl den Eintrag "Broadgun pdfMachine" aus und drücken nacheinander die Tasten "F2" – "F5".

Bestätigen Sie die folgende Meldung (Eintrag in den Registrierungseditor) mit *"JA".*

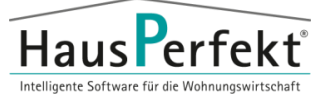

## <span id="page-29-0"></span>4.2.3. DLL registrieren

• *"System" - "System – Einstellungen" – "RegDLL"*

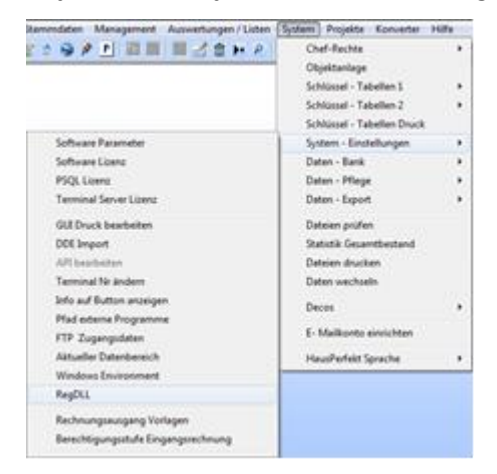

- "Start" drücken
- Die folgenden Meldungen sollten auf "erfolgreich eingetragen" enden. (Um diesen Schritt erfolgreich durchzuführen muss der Windows-Benutzer administrative Rechte haben.)

Haus**P**erfekt – Installationsanleitung **Server**

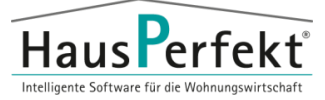

## <span id="page-30-0"></span>**5. Abschluss**

Die Client-Installation ist damit abgeschlossen!

Weitere Hilfestellungen finden Sie in der Programm Hilfe. Diese können Sie in den einzelnen Masken über die Taste *"F1"* oder über das Kontextmenu *"Hilfe"* aufrufen.

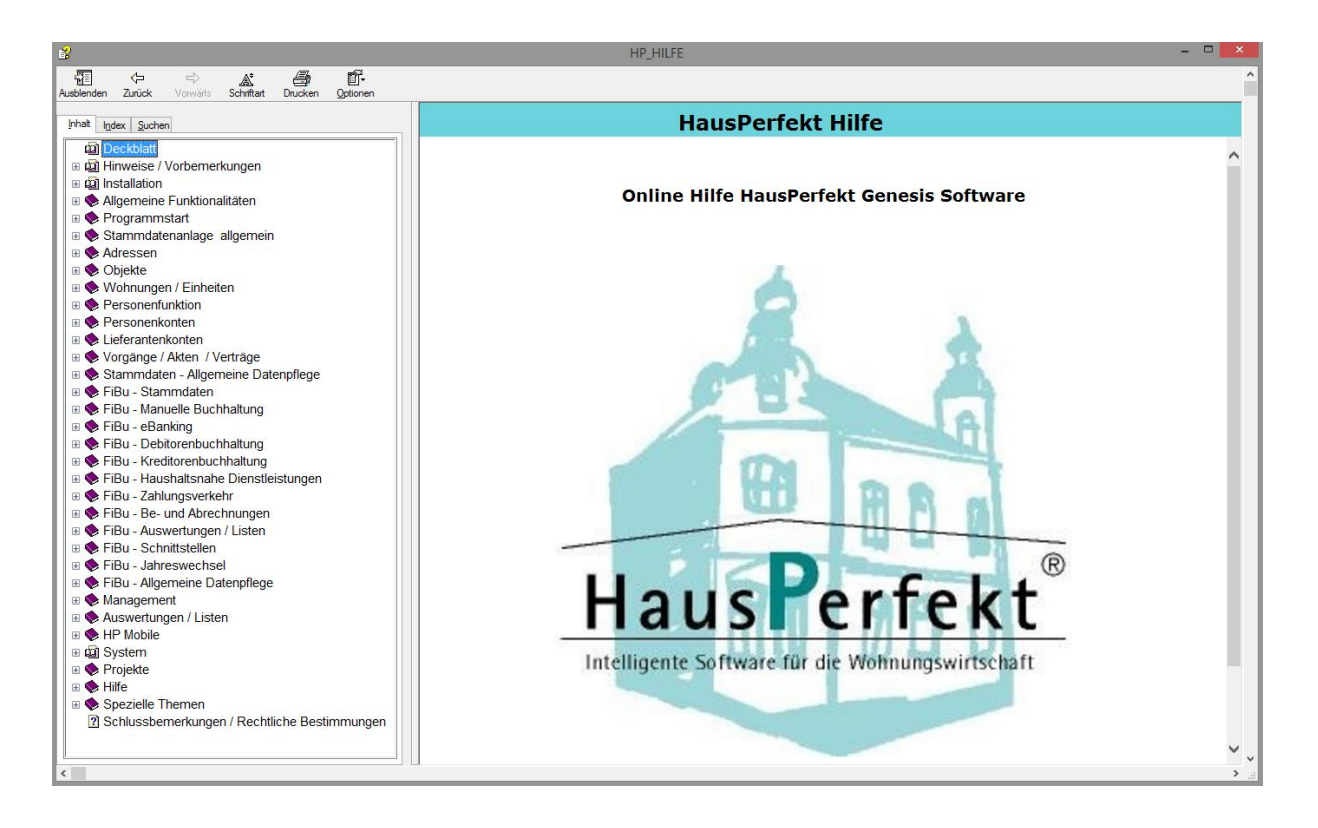

Diese Beschreibung finden Sie im Verzeichnis "Dokumentationen"